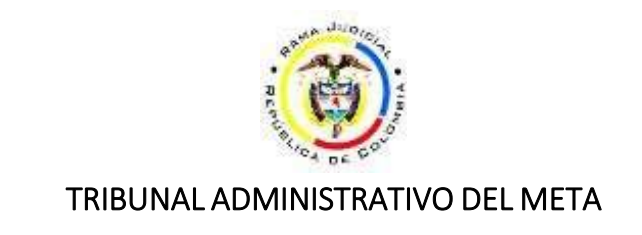

## **GUIA PARA CONSULTA DE LOS ESTADOS ELECTRÓNICOS PUBLICADOS EN SAMAI**

1. Ingrese a la url<https://samairj.consejodeestado.gov.co/>

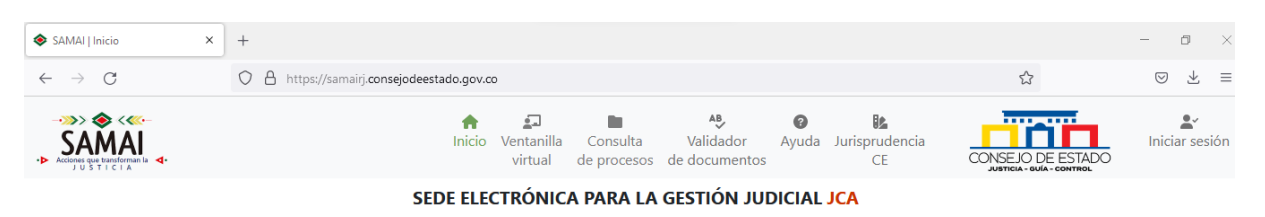

2. En la pestaña **SERVICIOS**, columna **NOTIFICACIONES**, seleccione **ESTADOS**

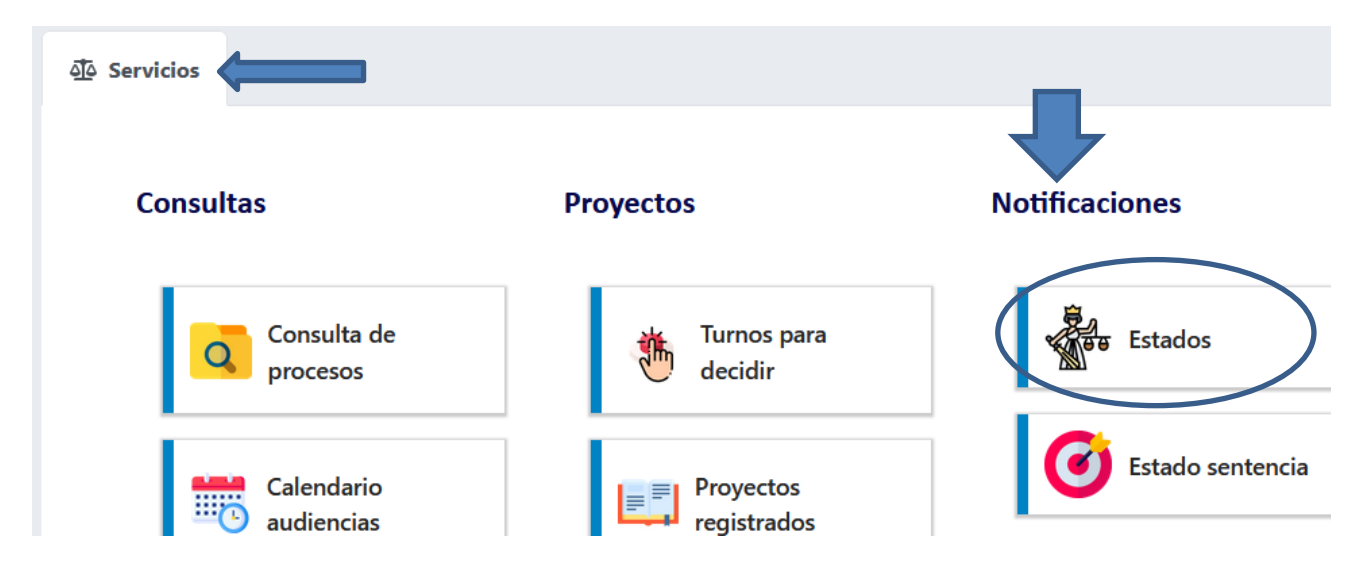

3. Se abrirá una nueva ventana, en **SELECCIONE LA CORPORACIÓN** elegir **TRIBUNAL ADMINISTRATIVO DEL META**, luego hacer clic en la lupa:

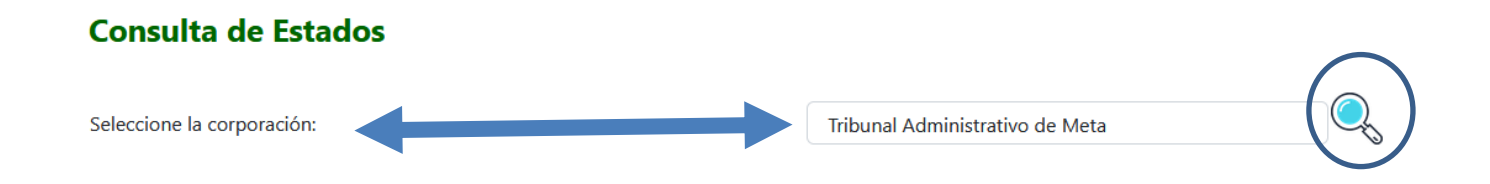

## 4. Seleccione la **fecha de publicación** que desea consultar y luego hacer clic en el botón **CONSULTAR**:

## **Consulta de Estados**

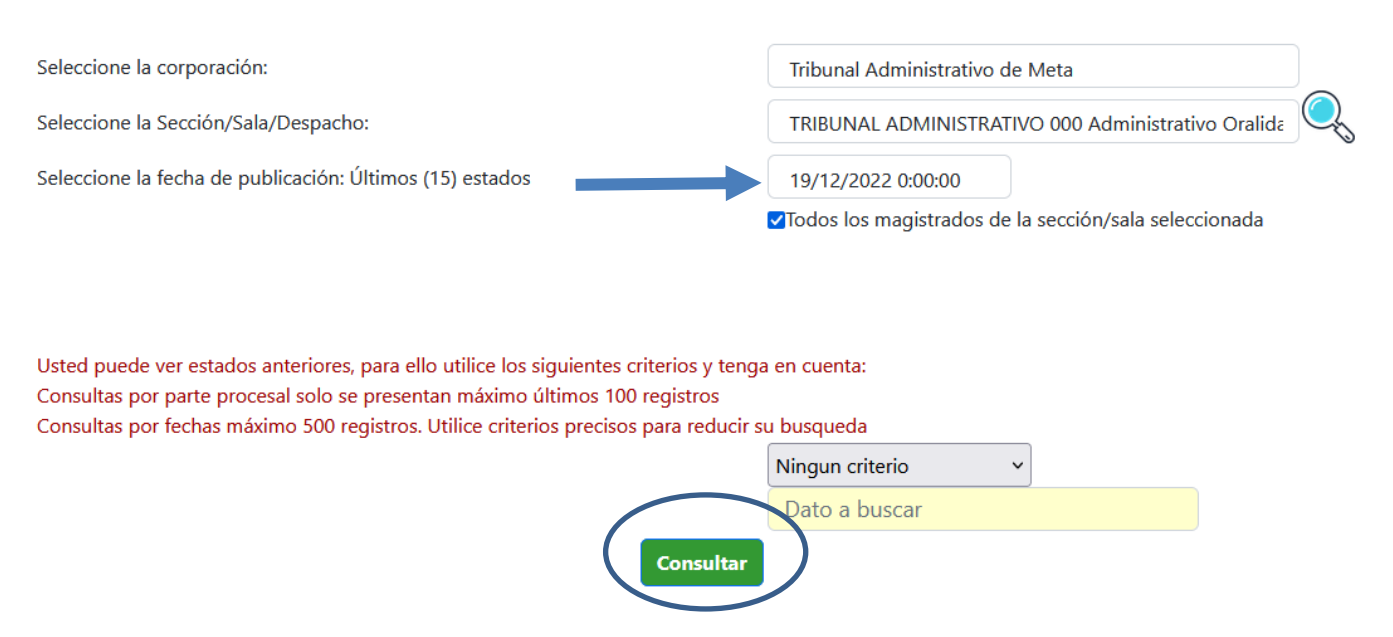

5. Como resultado aparecerá el listado del estado con la relación de los expedientes:

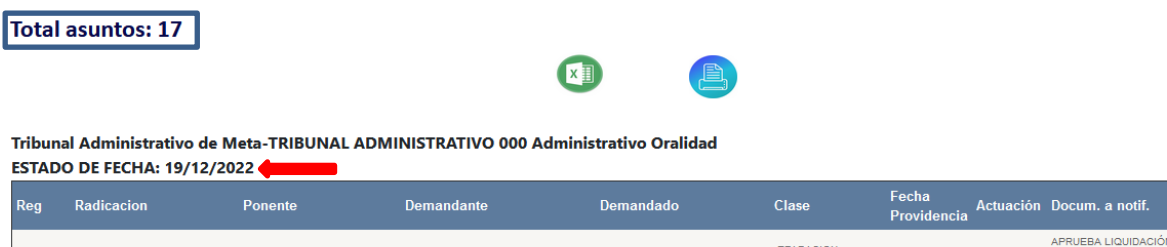

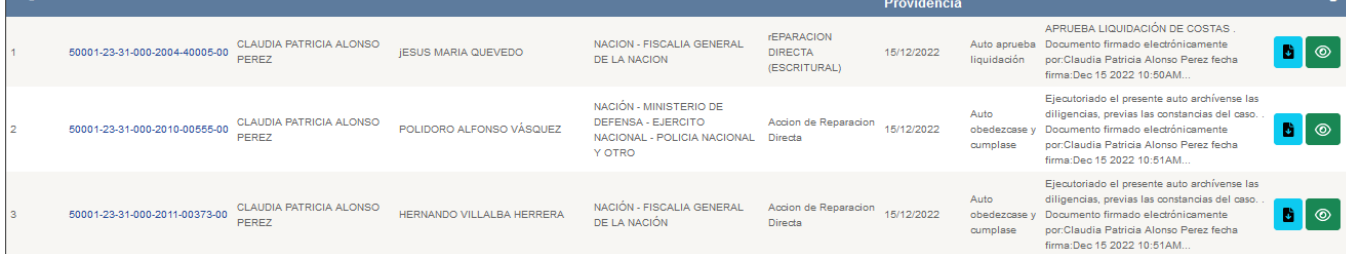

**Deces** 

6. Una vez ubicado el proceso de su interés, puede visualizar y/o descargar la providencia, haciendo clic en los íconos respectivos:

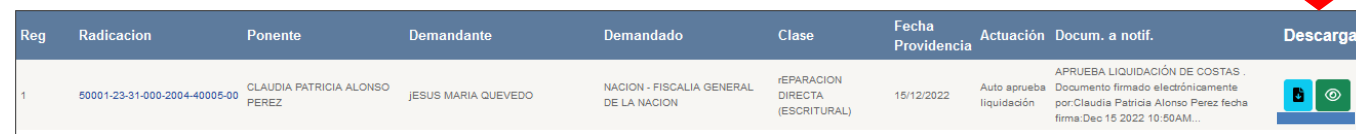

7. Si desea consultar las actuaciones del proceso, haga clic en el número de radicado de su interés

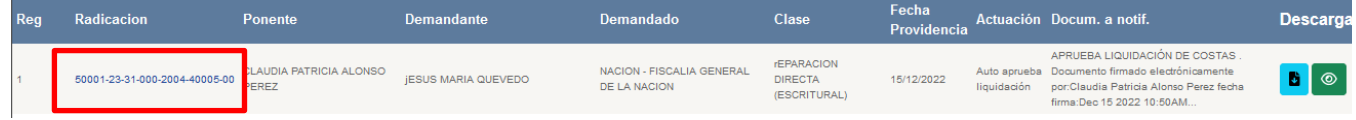